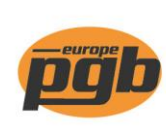

pgb-Europe nv **Gontrode Heirweg 170** 9090 Melle - Belgium

Tel. +32 (0)9 272 70 70 Fax +32 (0)9 272 70 99

## Commander à partir d'un fichier txt

1. Aller vers "Mon pgb-Europe" et cliquer sur "Importer fichier".

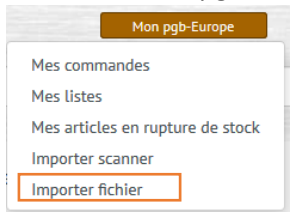

2. Via le bouton "confirmer" un fichier txt peut être sélectionner de votre ordinateur ou portable.

Browse... No file selected.

**Attention: Ne pas quitter la page durant le processus. Ceci supprimerait les produits du scanner.**

## **Le fichier txt doit comporter:**

- Fichier txt, séparé par tabulation
- Colonne 1: Code barre EAN ou référence article
- Colonne 2: Quantité
- Colonne 3: Unité (en fonction de la manière dont vous désirez commander)

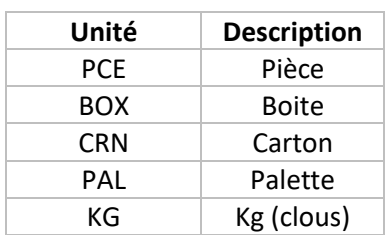

• Exemple:

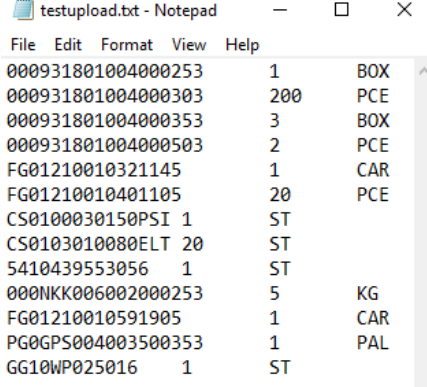

pgb-fasteners<sup>®</sup> pfs<sup>+</sup>- screw<sup>®</sup> EHAPAX **Smart<sup>®</sup> Functions** 

**SHARPWARE<sup>Z</sup> COSMOS** 

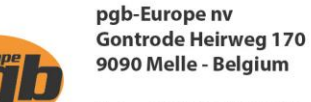

Tel. +32 (0)9 272 70 70 Fax +32 (0)9 272 70 99

info@pgb-europe.com www.pgb-europe.com

Après le téléchargement, il est possible de voir le contenu. La liste peut contenir des lignes vertes, orange ou rouges.

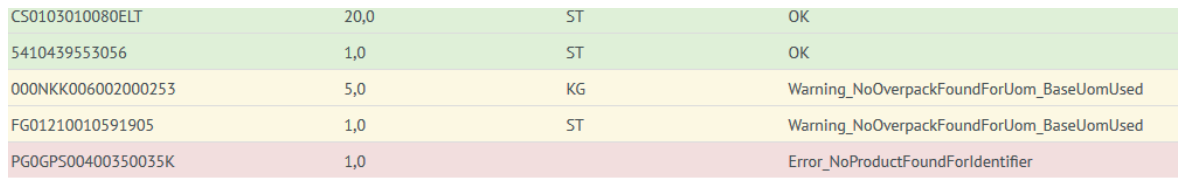

- Verte = ok, l'article peut être commandé
- Orange = message d'erreur: par ex.: l'unité n'est pas correcte. Cet article ne sera **pas** envoyé dans le panier. Vou pouvez copier-coller la correction prévu par le système dans votre ficher txt et refaire le processus ou bien manuellement ajouter les articles après.
- Rouge = l'article n'a pas été trouvé. Cet article ne sera **pas** envoyé dans le panier.
- 3. Appuyer ensuite sur le bouton vert "ajouter" pour mettre la liste dans le panier. La confirmation apparaîtra via un message dans le coin supérieur droit de votre écran.

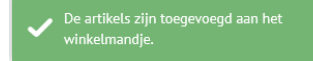

4. Accéder au panier pour vérifier le contenu (le compléter ou le modifier).

pgb-fasteners<sup>®</sup> pfs<sup>+</sup>- screw<sup>®</sup> EHAPAX **Smart<sup>®</sup> COSMOS SHARPWARE<sup>Z</sup>**